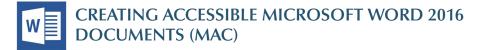

#### **Heading Styles**

*Create a uniform heading structure through use of styles in Word.* This allows screen readers to navigate a document and improves accessiblity for everyone.

- 1. Start a new line to create a heading, or select text to change to a heading.
- 2. Open the *Home* tab, and choose the appropriate heading in the *Styles* panel.
- Headings 1, 2, or 3 can also be assigned using Cmd + Alt + 1, 2, or 3, respectively.

| srobat     |            |           |            |            |  |  |  |  |  |
|------------|------------|-----------|------------|------------|--|--|--|--|--|
| AaBbCcDdEe | AaBbCcDdEe | AaBbCcDc  | AaBbCcDdEe | AaBbCcDdEe |  |  |  |  |  |
| Normal     | No Spacing | Heading 1 | Heading 2  | Heading 3  |  |  |  |  |  |

### **Alternative Text**

*Images can be given appropriate alternative text in Word.* Alt text is read by a screen reader in a Word file and should remain intact when exporting to HTML or PDF.

- Right-click on the image and select *Format Picture*. A dialog will appear.
- Select the *Layout & Properties* icon and choose *Alt Text*.
- 3. Enter appropriate alt text only in the *Description* field (not the *Title* field).

See webaim.org/techniques/alttext for more information.

#### Columns

Always use true columns. Don't create columns with Tab.

- 1. Select the *Layout* tab on the ribbon.
- 2. Select *Columns* in the *Page Setup* group.
- 3. Choose the number of columns.

| Home      | Insert      | Design     | Layout       | References                    | Mailings | Review  | View      | Deve    |
|-----------|-------------|------------|--------------|-------------------------------|----------|---------|-----------|---------|
|           |             |            | Line Numbers | Indent                        |          | Spacing |           |         |
| Ш.        | 4.2.        |            | ·) □ ·       |                               | ♦ Left:  | 0"      |           | Before: |
| Margins 0 | Orientation | Size Colum | ns Breaks    | bc <sup>−</sup> Hyphenation ▼ | = Right: | 0"      | ▲<br>▼ ◆= | After:  |

#### Lists

Use *true numbered and bulleted lists* to emphasize a point or a sequence of steps.

- 1. Select the *Home* tab on the ribbon.
- 2. Choose the *Numbered List* or *Bulleted List* option from the *Paragraph* group.

| Home    | Inser | t     | De     | sigr     | ı | La  | yout           |                | Refe | eren | ces |     | Mai | ling | s  | R | evie | ew |
|---------|-------|-------|--------|----------|---|-----|----------------|----------------|------|------|-----|-----|-----|------|----|---|------|----|
|         | 6     | Calib | ri Liç | ght (I   | н | •   | 13             | •              | ۹~   | A۳   | Á   | a • | Ą   |      | := | ٣ | 1=   | •  |
| Paste 🧉 | 3     | В     | I      | <u>U</u> | Ŧ | abe | X <sub>2</sub> | X <sup>2</sup> |      | A •  | ~   | Ŧ   | А   | •    |    |   | Ξ    |    |

## Hyperlinks

Word *automatically creates a hyperlink* when a user pastes a full URL onto a page. These may not make sense to screen reader users, so make sure the link text is unique.

- Select a hyperlink, right click, and select *Hyperlink* or hit *Cmd* + *k*.
- 2. Change the text in the *Text to Display* field to a more meaningful description.

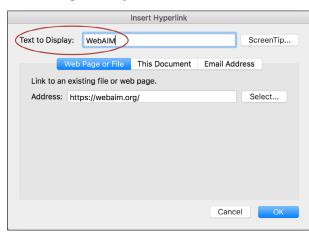

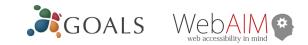

# Data Tables

Accessible tables need a *clear table structure* and *table headers* to help guide a screen reader user.

 Select the *Insert* tab on the ribbon, then select *Table > Insert Table*.

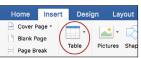

 To add table headers to the first row, select *Table Tools > Layout* on the ribbon, then choose the *Repeat Header Rows* option in the *Data* section.

| Table Design Layout      |                                     |    |
|--------------------------|-------------------------------------|----|
| 0.1" Distribute Rows     |                                     |    |
| 3.25" Distribute Columns | Text Cell Sort Repeat<br>Header Row | vs |

Options in the *Design* tab may be used to change appearance but will not provide the necessary accessibility information.

### Accessibility Checker

Word includes an accessibility resource that *identifies accessibility issues.* 

 Select the *Review* tab on the ribbon, and click *Check Accessibility*.

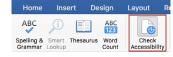

2. The checker presents accessibility errors, warnings, and tips for making repairs.

Select specific issues to see *Additional Information* at the bottom of the task pane.

## **Other Principles**

- Ensure that font size is sufficient, around *12 points*.
- Provide sufficient contrast.
- Don't use color as *the only way* to convey meaning.
- Provide a *table of contents* for long documents.
- Use *simple* language.

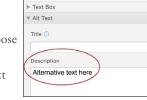

Format Picture

8